# Miami ARTCC Basic VRC Configuration Guide

Created by Samuel Mason

Let's face it; Setting up VRC sometimes can be a real hassle. Even though Instructors and Mentors are there to help you with this setup, it can be very troublesome when they have to repeat these instructions to every single new controller! Therefore this guide will provide you step by step the instructions you need to get started!

## **Step 1: VRC first glance.**

Create a new VRC profile. This can be done when you initially open VRC and select the "Default" profile.

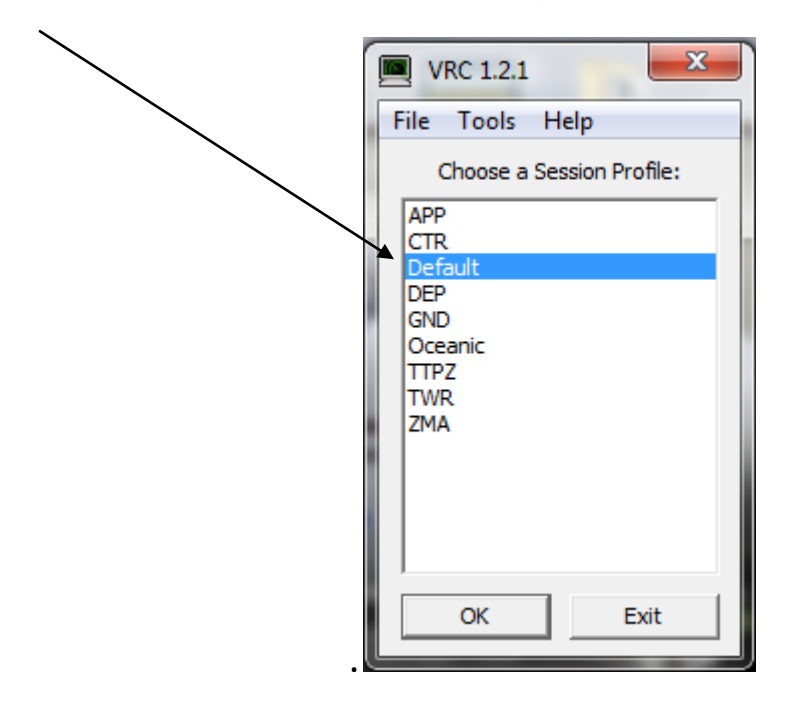

You should now be staring at an empty VRC profile.

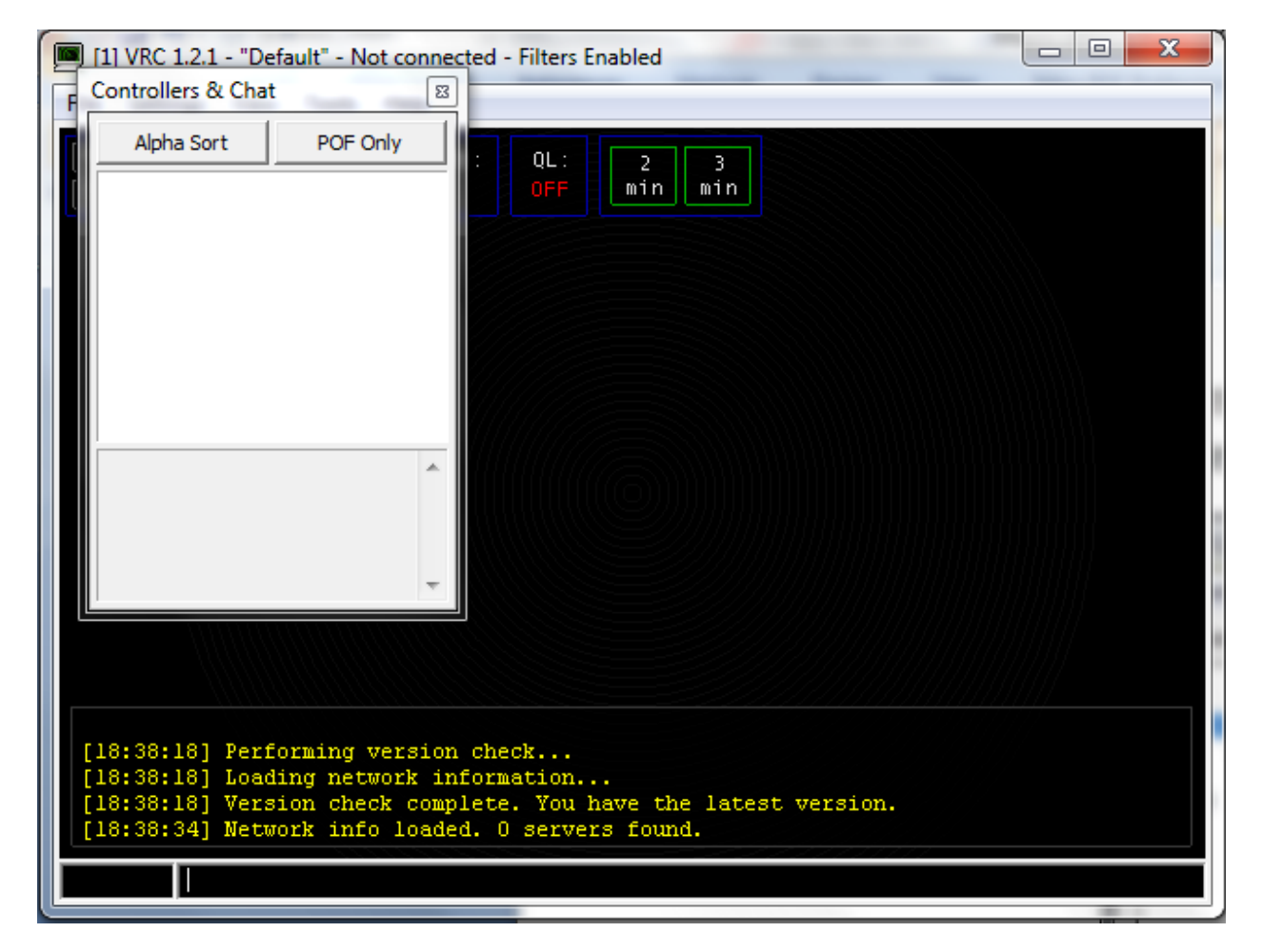

-Note that VRC may not always find the list of severs available, this is normal. You simply need to restart VRC so it can find these servers and create a "cache" for future use.

# **Step 2:** Obtaining the files necessary.

The next step is to download the Alias and POF file from the ZMA Website. You can find these files at the following link: <http://zmaartcc.net/>

Once there proceed to the "Controllers" Menu. A Drop Box will appear, then select "Controller Downloads".

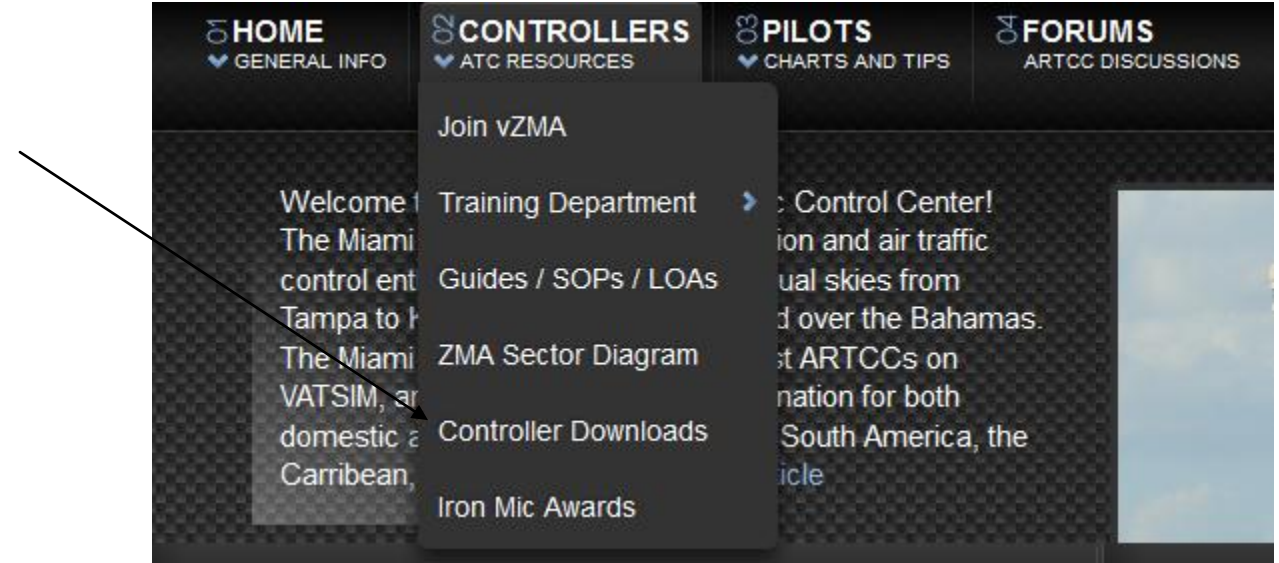

This Section Contains All the Files you need for Download. Alias or POF Files section (Either one may be downloaded first, but make sure you get both).

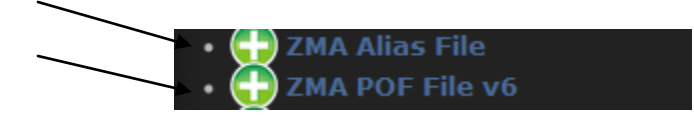

Once you have downloaded the files, proceed to extract them using either WinZIP or WinRar. I prefer to use WinRar since it covers both ZIP files and RAR files (as well as others). Also, keep in mind that you must extract these files in a folder that is memorable, as you will need to select them later on in this VRC setup.

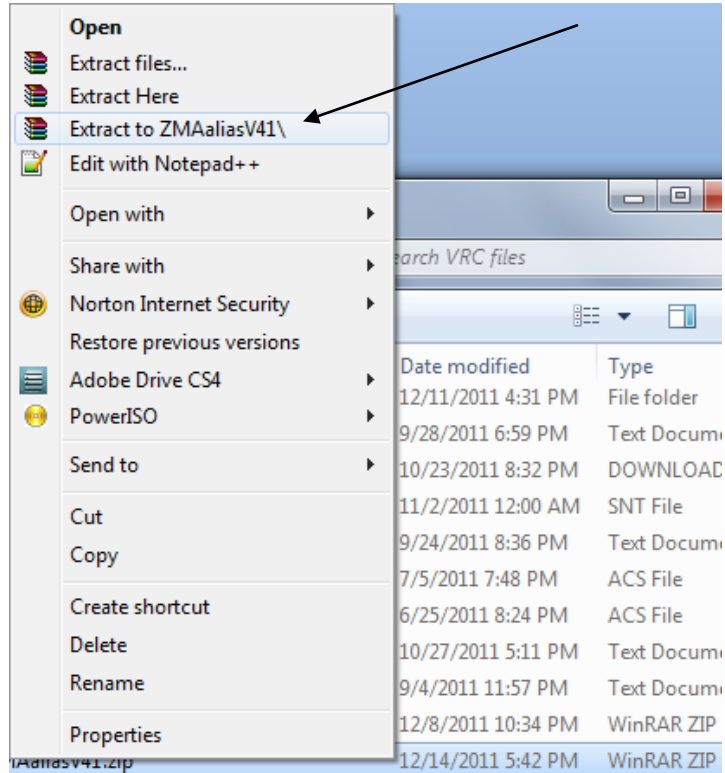

Next, download the sector files used for Observing. This file is used for "Miami Center" which is contained in the "downloads" section mentioned above. Even though it is used by the Center Controllers it is well known for Observing as it gives you a bird eye's view of the ARTCC.

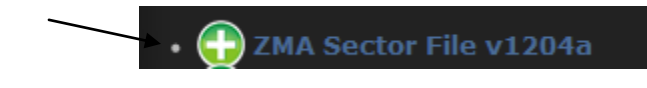

Once you have downloaded the file, it is also vital that you remember where you store the sector file.

# **Step 3:** Setting up your VRC.

Now, we are going to utilize the files that we have just downloaded in the previous steps. We do this by selecting them through VRC.

In your default profile that you should have opened, go to the top left corner and select "File". Navigate down to "Open Sector…" and select.

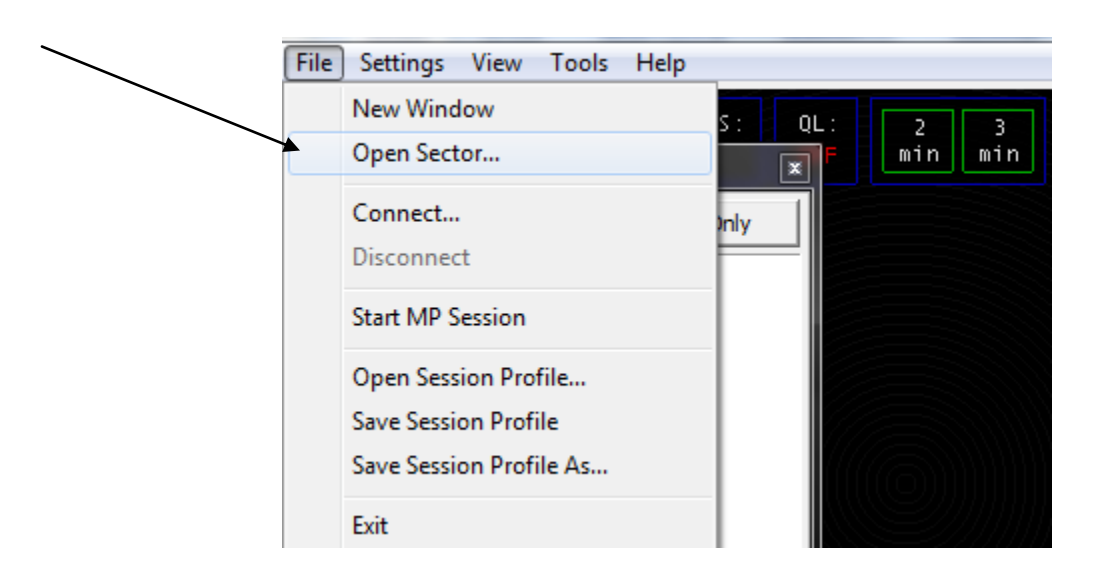

Then, navigate to and select the sector file which you download from the previous step. Note that this file should have already been extracted from zip if it has not already been, otherwise opening the sector file will not work.

In your default profile that you should have opened, go to the top left corner and select "Settings". Navigate down to "General" and select.

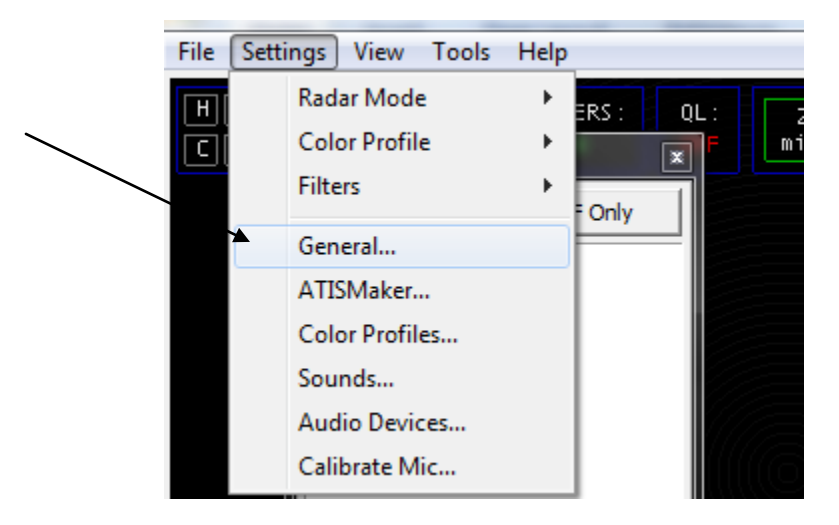

Once there, the General settings page will pop up. In the Miscellaneous tab, select the Alias file and POF file respectively using the select buttons.

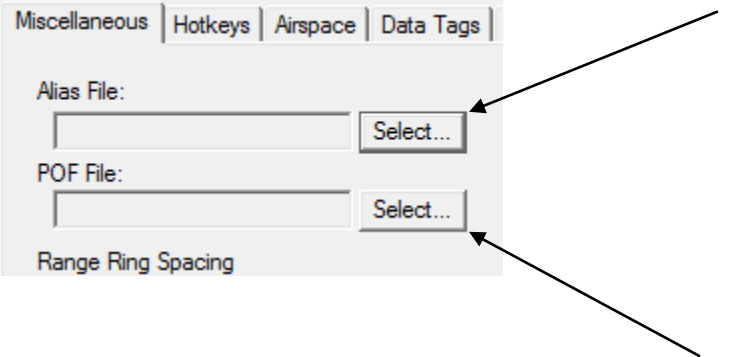

Note that this file should have already been extracted from zip if it has not already been, otherwise opening the alias or POF file will not work.

# **Step 4: Connecting to the network.**

Connecting to the network is very simple and straight forward. Head over to the top left of VRC once again, and select "File". Navigate down to "Connect…". A dialogue box will appear asking you for information concerning you session to connect to the servers.

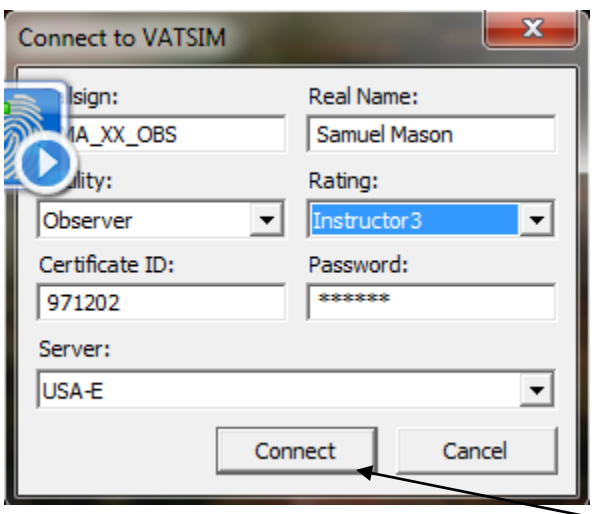

The Call sign for Observing should start with "ZMA\_" and end with "\_OBS" right in the middle of the two should be your initials from when your first signed up at ZMA (in the image above I used "XX"). Your Facility should always be Observer when Observing. Your Rating will be your highest rating issued to you by VATSIM with the exception of I1 or I3 if you are visiting. Enter your VATSIM credentials and select a Server that is closest to you or is best for you as you would when flying on the network.

#### Once you are done you may hit the connect button!

### **Step 5: Saving your profile.**

Now, it's time for the final step; saving all your hard work! Saving with VRC is also fairly simple. Once again navigate to the top left corner and select "File", navigate down to "Save Session Profile As…"

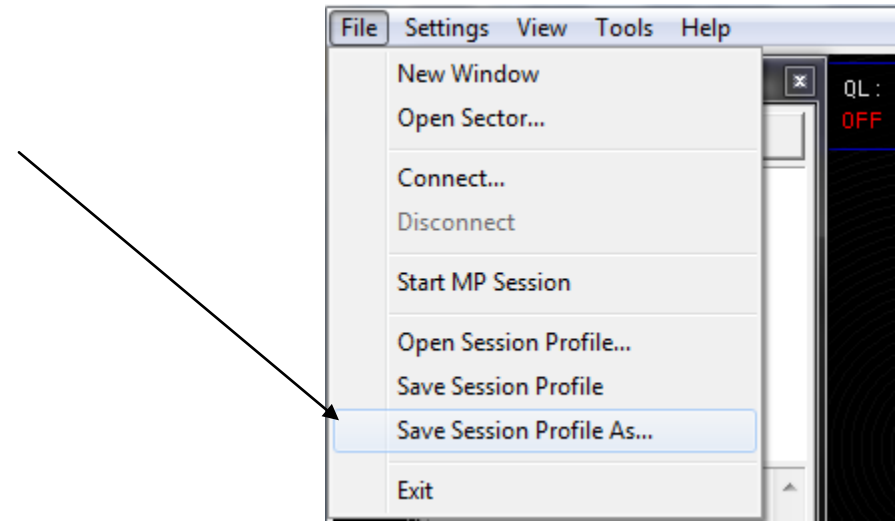

Once there, select a name for your profile. You may name it "OBS", "ZMA" or anything you desire.

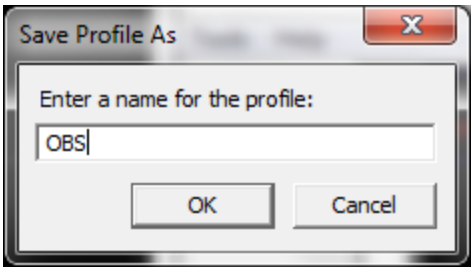

Hit "OK" and you are done! Congratulations you have successfully configured VRC!